## **Système de collecte de données du Réseau informatique d'éducation (RIE) (EIS Collection)**

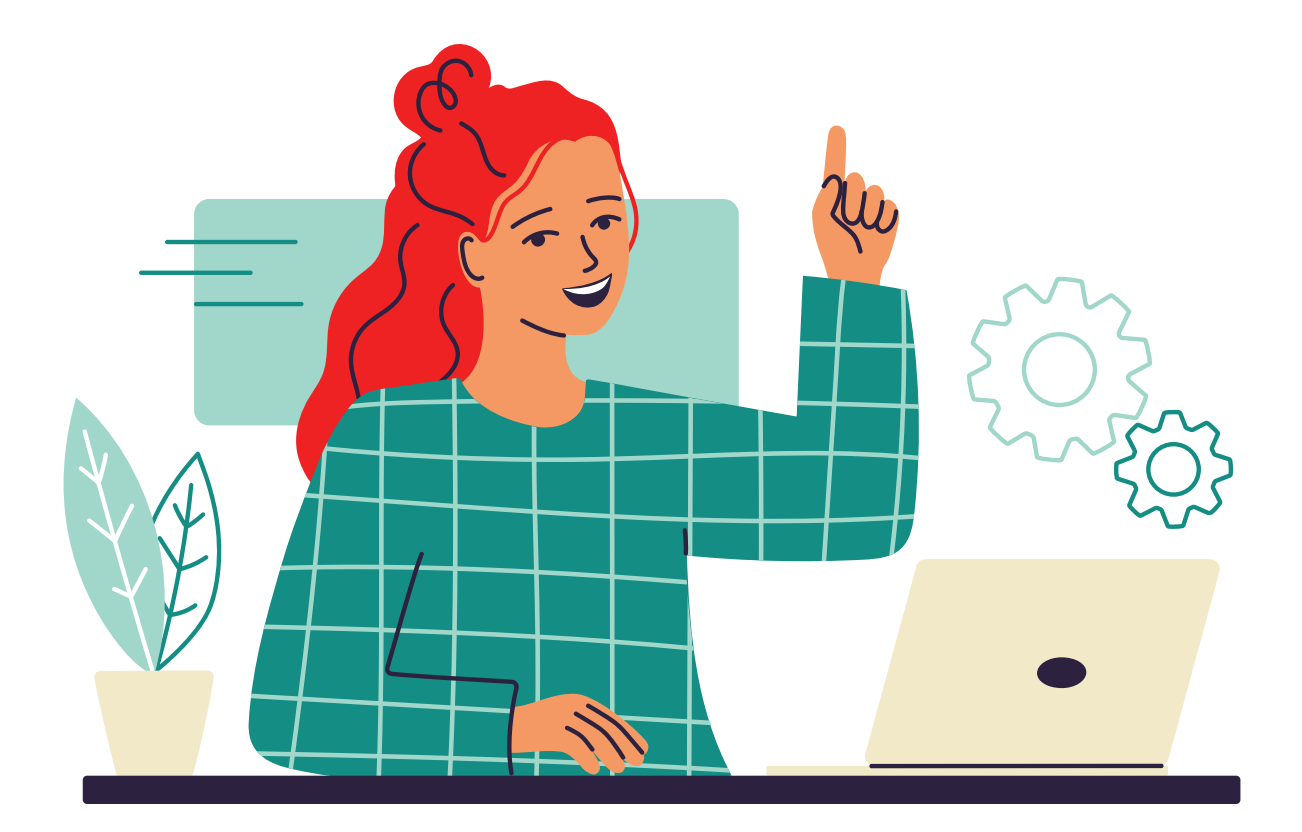

# **Guide de désinstallation**

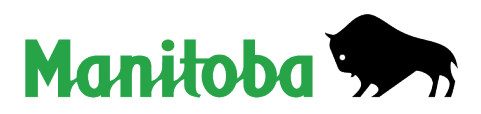

### **Table des matières**

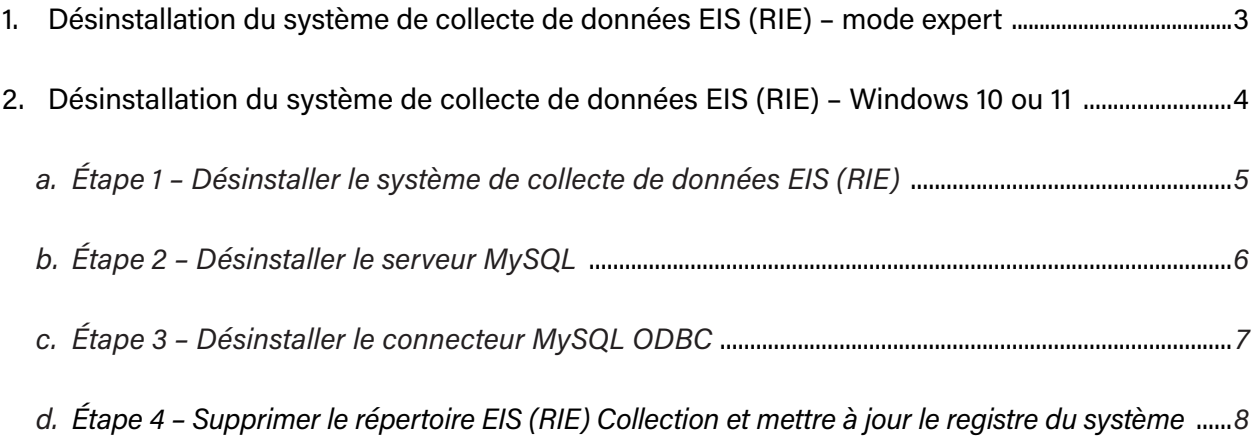

### <span id="page-2-0"></span>**1. Désinstallation du système de collecte de données EIS (RIE) – mode expert**

- 1. Désinstallez les programmes suivants :
	- système de collecte de données EIS (RIE);
	- serveur MySQL 5.0;
	- connecteur MySQL ODBC 3.51.
- 2. Supprimez la clé « MySQL AB » qui se trouve aux emplacements suivants :

### **systèmes 64-bit** Ordinateur\HKEY\_LOCAL\_MACHINE\SOFTWARE\Wow6432Node **OU systèmes 32-bit** Ordinateur\HKEY\_LOCAL\_MACHINE\SOFTWARE

- 3. Supprimez le répertoire **C:\EISCollection**.
- 4. Redémarrez l'ordinateur.

### <span id="page-3-0"></span>**2. Désinstallation du système de collecte de données EIS (RIE) – Windows 10 ou 11**

#### **Remarque : La désinstallation comporte quatre étapes.**

- 1. Fermez toutes les applications et barres d'outils (p. ex. Microsoft Office) qui sont en cours d'utilisation.
- 
- 2. Dans le menu Démarrer **Humen**, trouvez et ouvrez le **Panneau de configuration**.

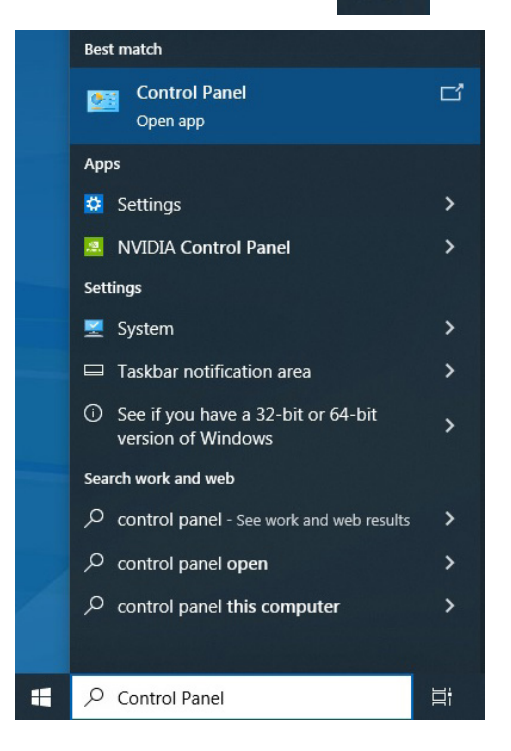

3. Sélectionnez « Désinstaller un programme » dans la vue par catégorie.

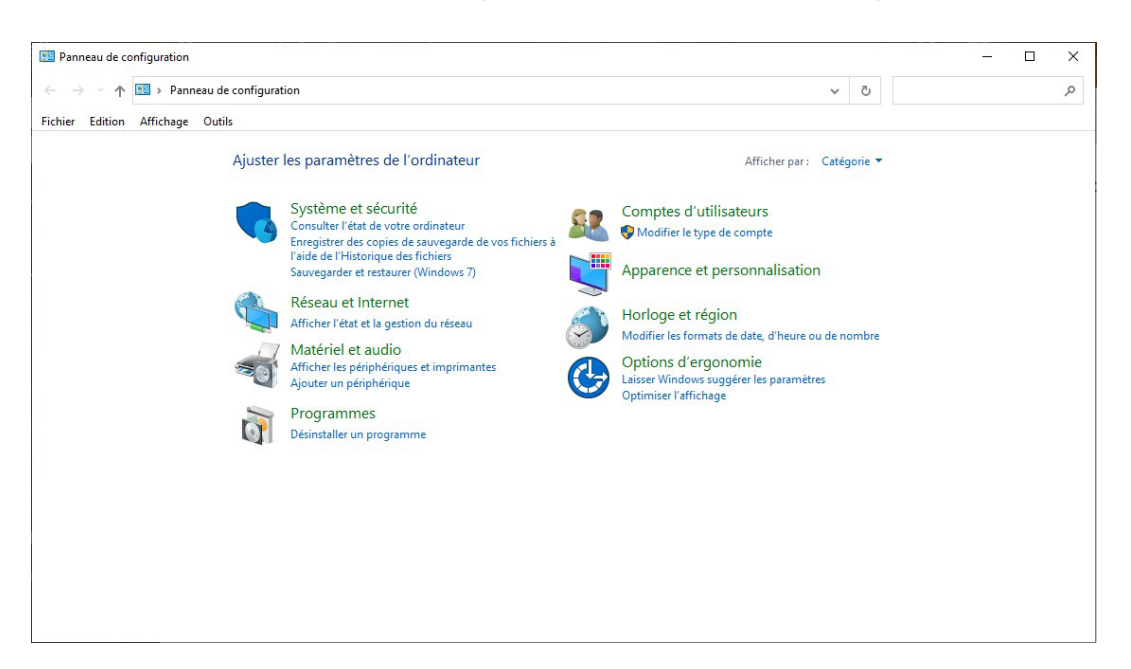

- <span id="page-4-0"></span>**a. Étape 1 – Désinstaller le système de collecte de données EIS (RIE)**
	- 4. Sélectionnez « EIS Collection 20XX » dans la liste et cliquez sur *Désinstaller*.

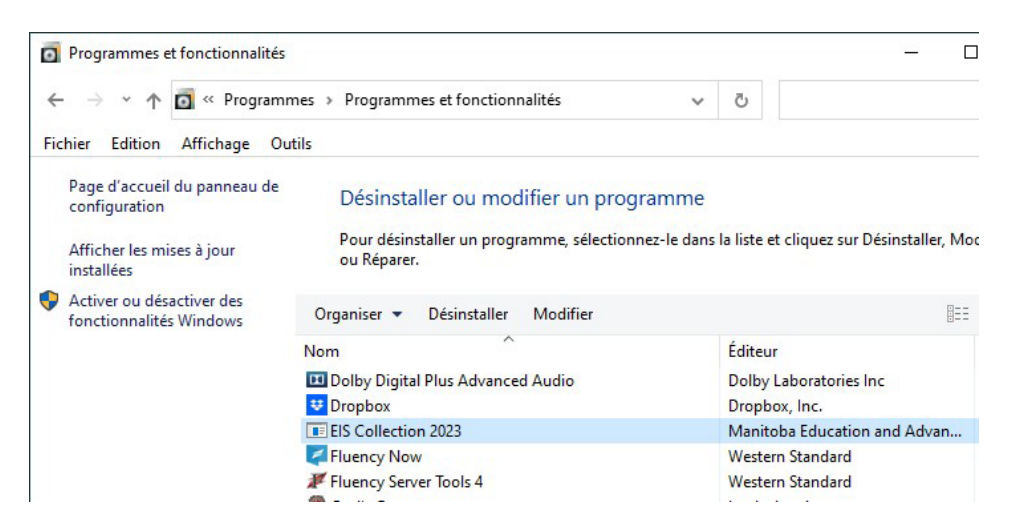

5. Cliquez sur « Yes » (« Oui »).

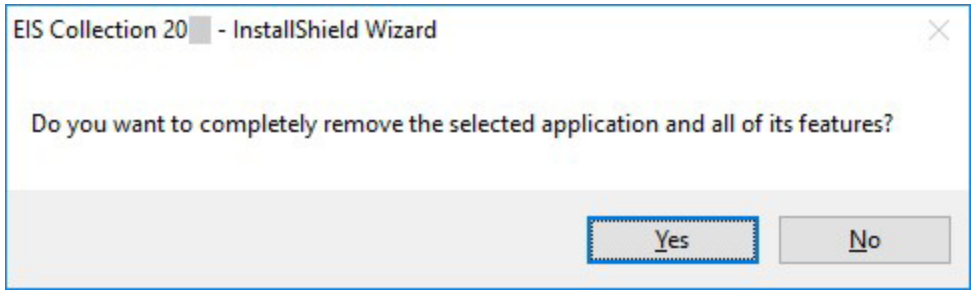

La fenêtre ci-dessous s'affichera pour indiquer que le programme est en cours de désinstallation (remarque : ce processus peut prendre un certain temps).

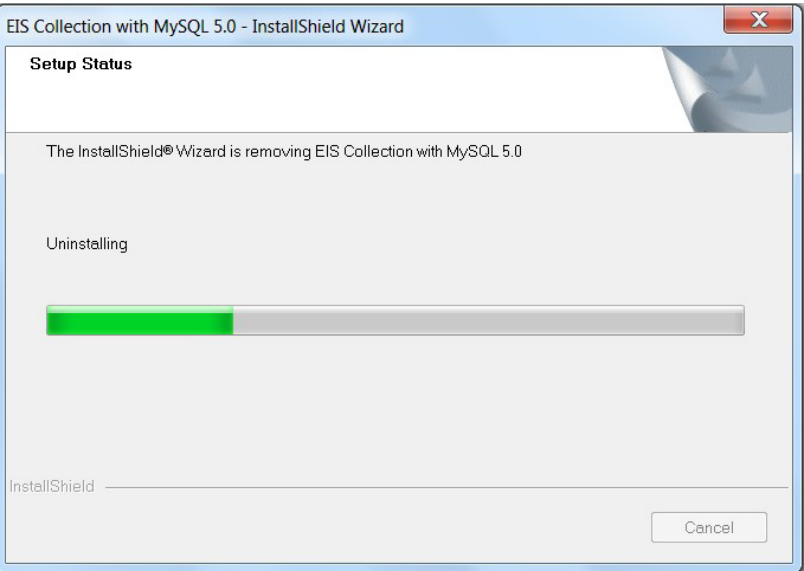

<span id="page-5-0"></span>6. Cliquez sur « Finish » (« Terminer »).

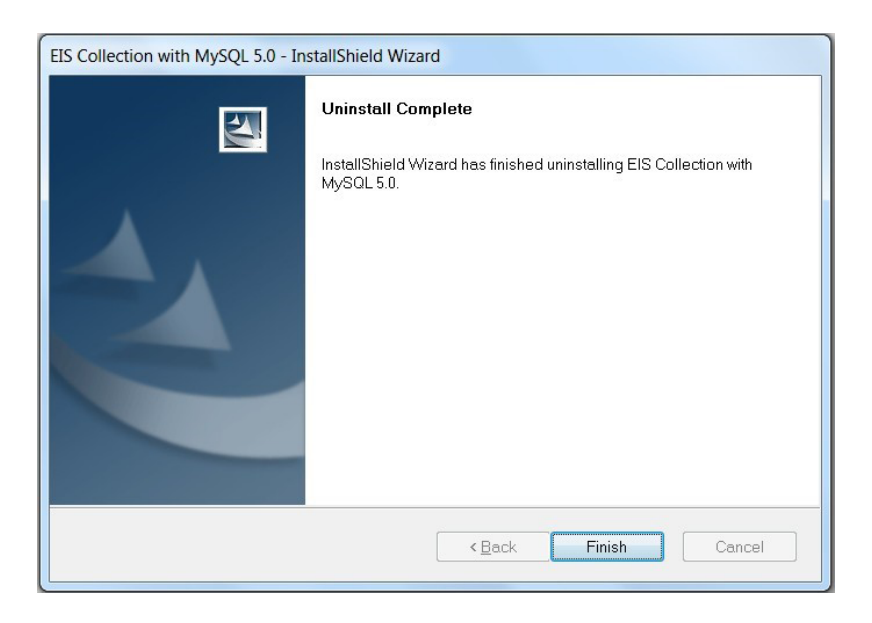

- **b. Étape 2 Désinstaller le serveur MySQL**
	- 7. Sélectionnez « MySQL Server 5.0 » dans la liste et cliquez sur *Désinstaller*.

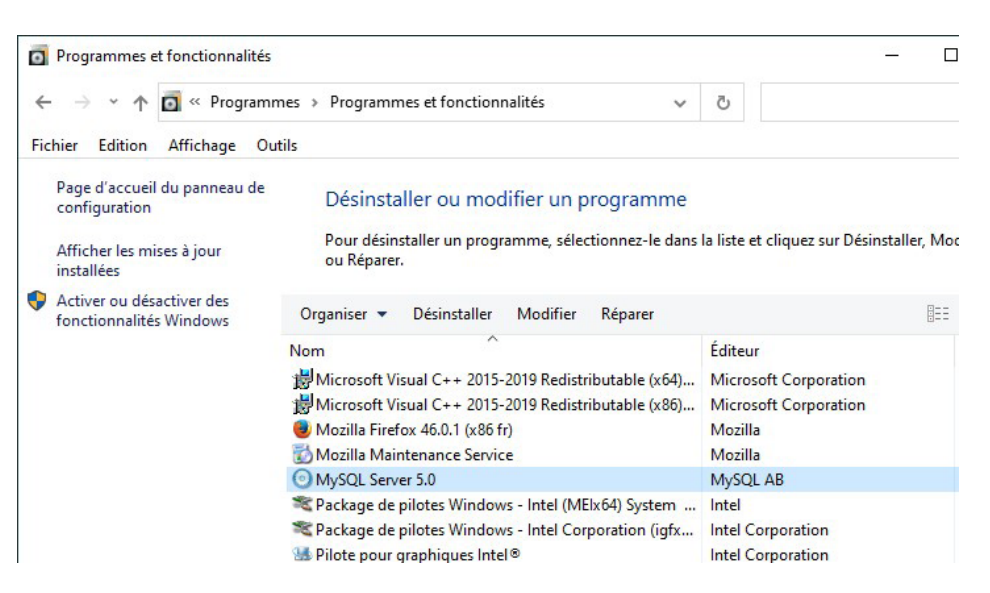

8. Cliquez sur « Yes » (« Oui »).

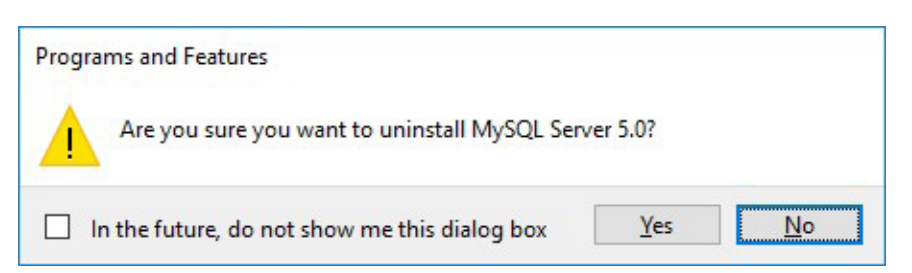

<span id="page-6-0"></span>9. Si vous avez récemment utilisé le système de collecte de données EIS (RIE), vous pourriez voir l'écran suivant. Cliquez sur le bouton *OK*.

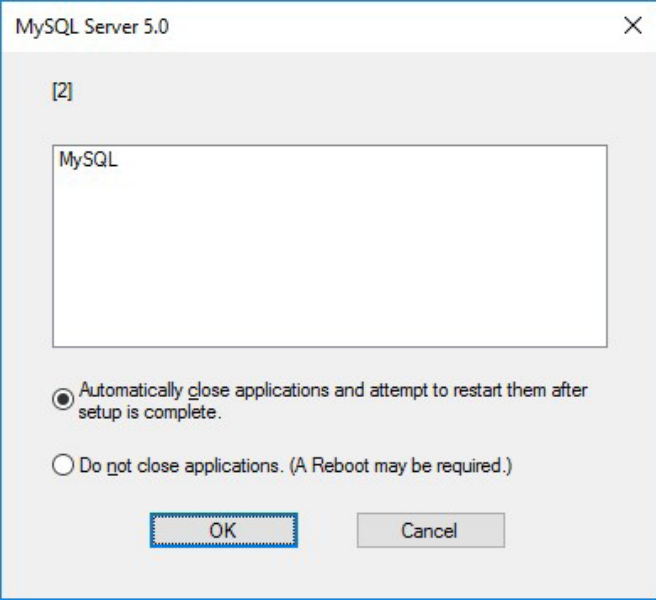

- **c. Étape 3 Désinstaller le connecteur MySQL ODBC**
	- 10. Sélectionnez « MySQL Connector/ODBC 3.51 » dans la liste et cliquez sur *Désinstaller*.

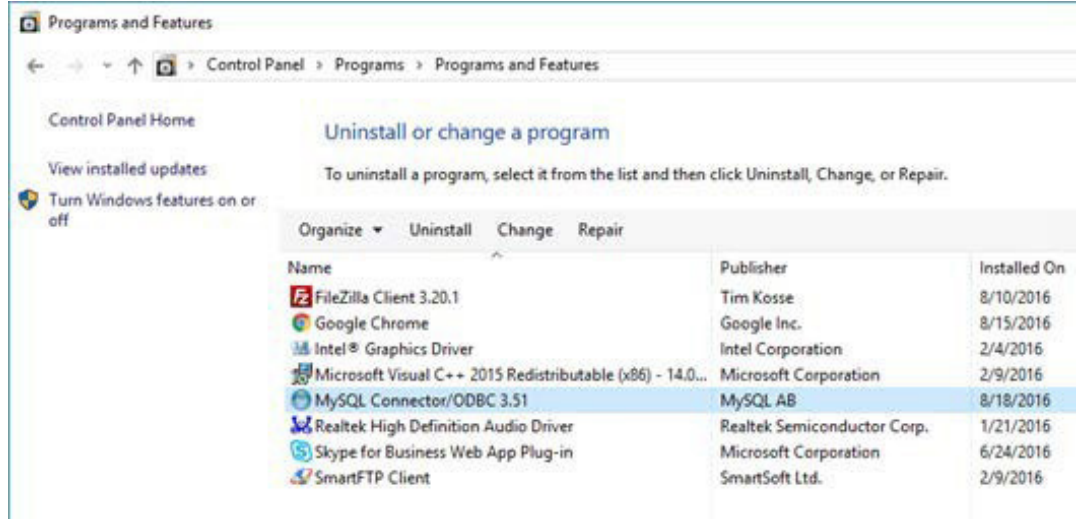

11. Cliquez sur « Yes » (« Oui »).

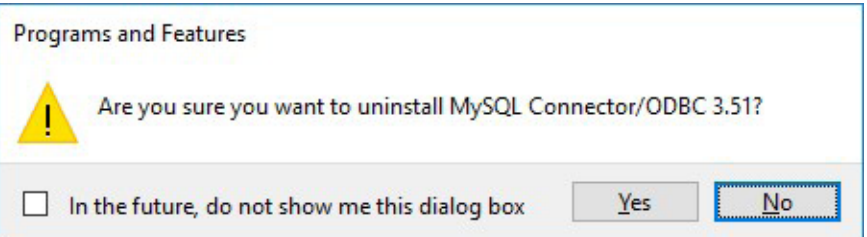

<span id="page-7-0"></span>12. Cliquez sur le **X rouge** dans le coin supérieur droit pour fermer le panneau de configuration.

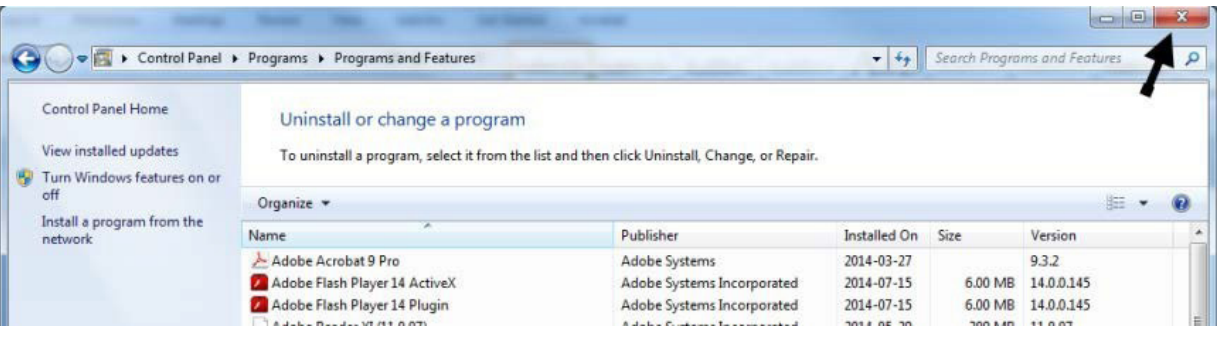

- **d. Étape 4 Supprimer le répertoire EIS (RIE) Collection et mettre à jour le registre du système**
	- 13. Cliquez sur le menu Démarrer de Windows, saisissez c:\ dans le champ de recherche « Rechercher sur le Web et dans Windows » et appuyez sur la touche *Entrée* du clavier.

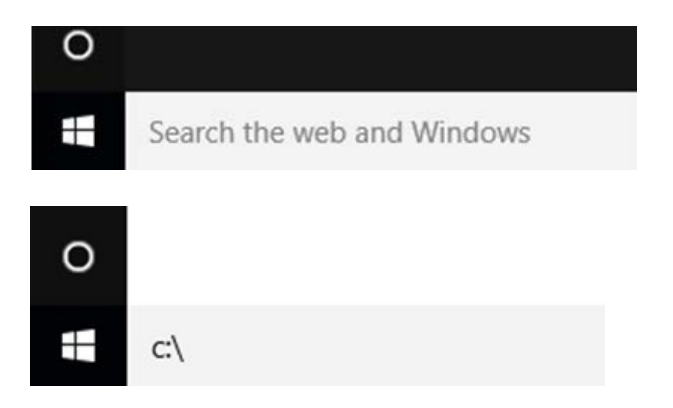

14. La fenêtre ci-dessous s'ouvrira. Faites un clic droit sur le dossier **EISCollection** et sélectionnez *Supprimer*.

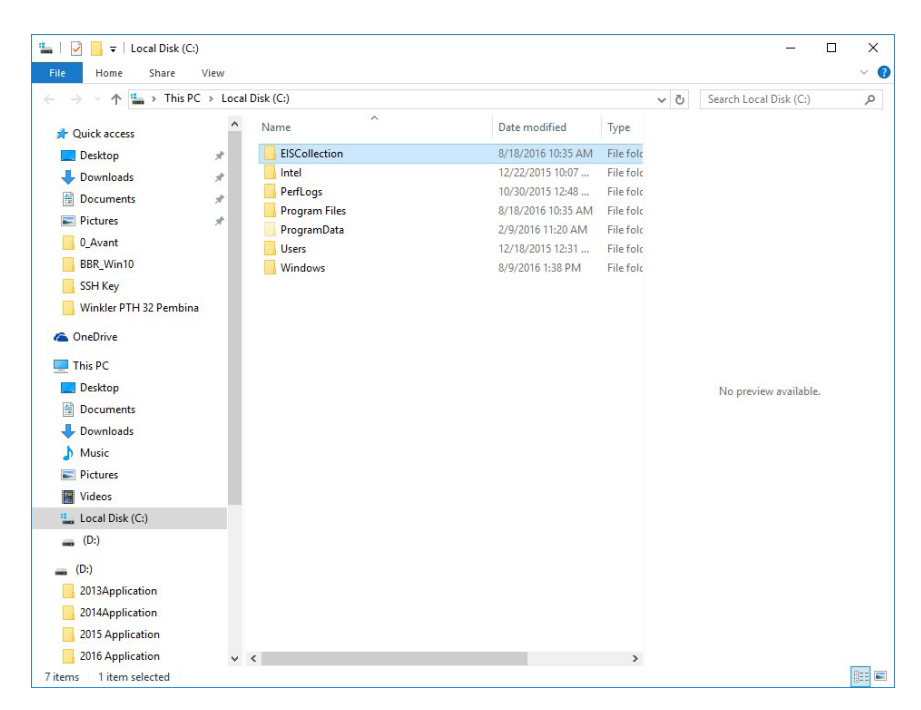

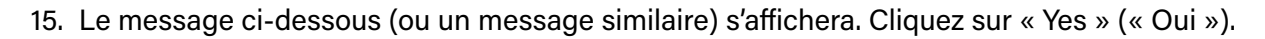

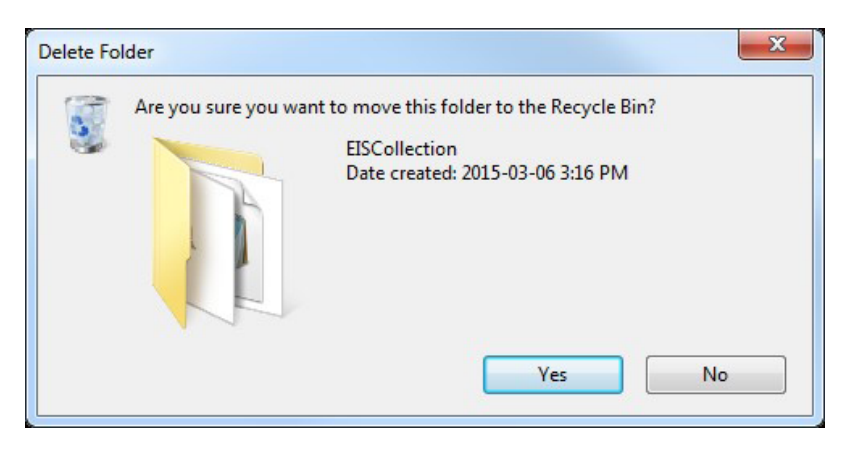

16. Cliquez de nouveau sur le menu Démarrer de Windows et saisissez le mot « Exécuter » dans le champ de recherche « Rechercher sur le Web et dans Windows ». Sélectionnez « Exécuter » dans la liste des résultats.

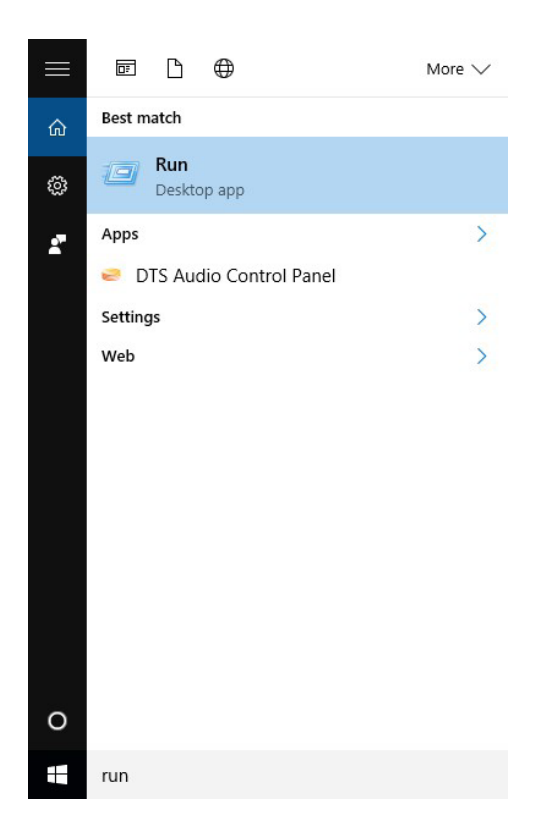

17. Dans le menu Exécuter, saisissez « regedit », puis cliquez sur OK.

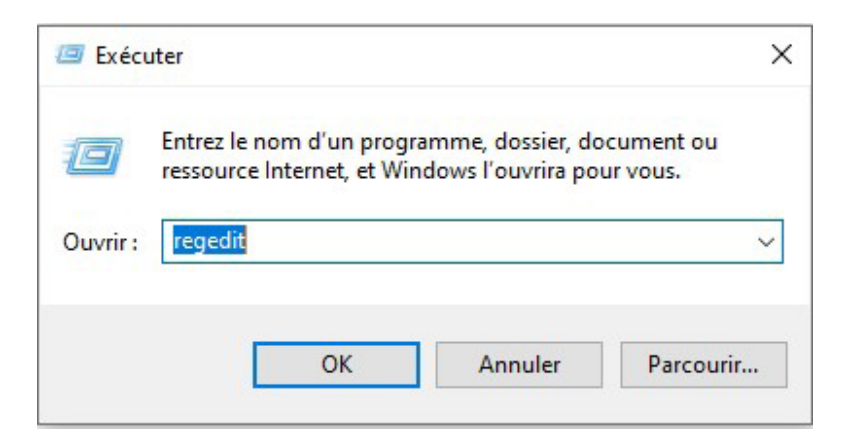

18. Sélectionnez la clé « MySQL AB » qui se trouve à l'emplacement suivant :

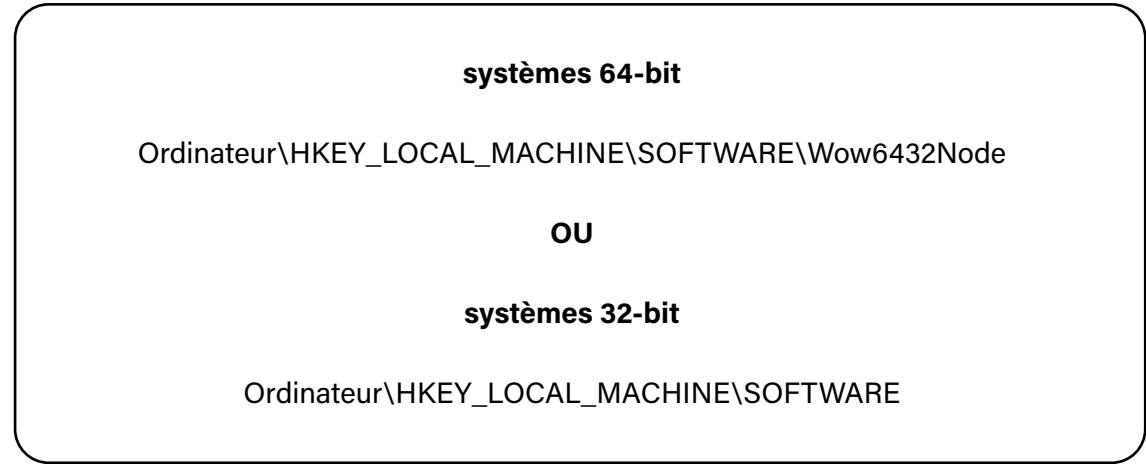

Ensuite, appuyez sur la clé *Supprimer*.

### **Windows 10 (64 bits)**

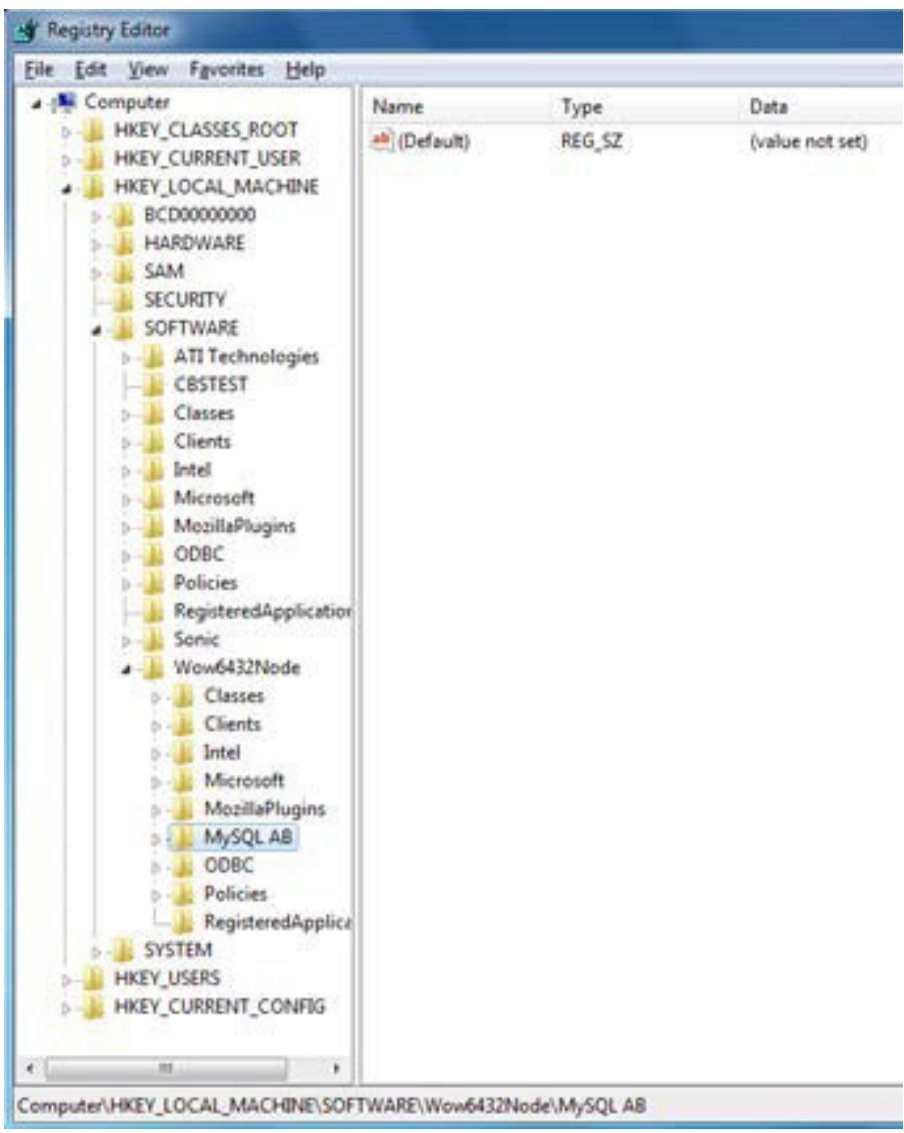

#### **Windows 10 (32 bits)**

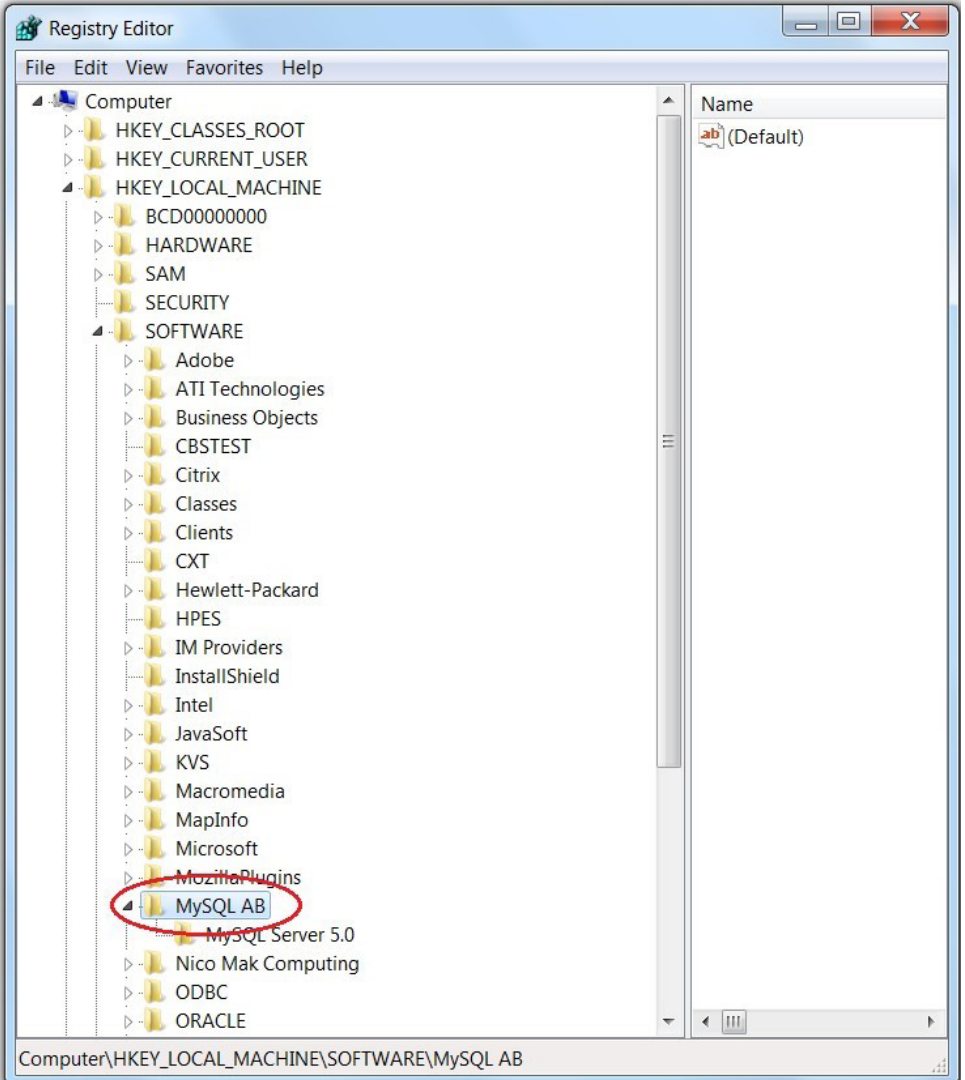

19. Cliquez sur « Yes » (« Oui »).

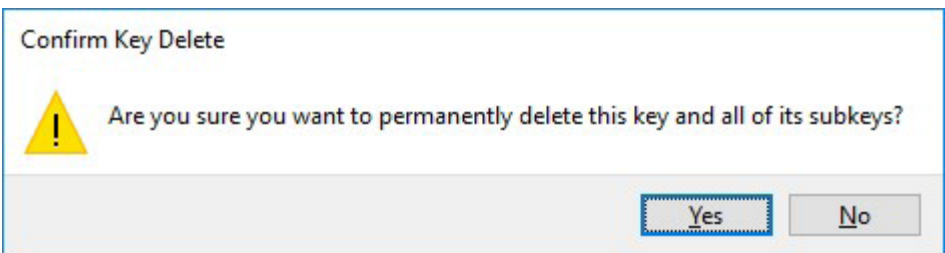

- 20. Fermez l'Éditeur du registre.
- 21. Redémarrez l'ordinateur.

**Vous êtes maintenant prêt à installer le système de collecte de données EIS (RIE).**  (Reportez-vous au *Guide d'installation*.)